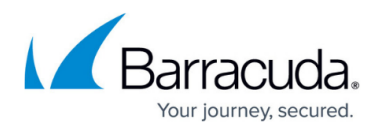

# **How to configure Service Center Alert Settings for email notifications**

#### <https://campus.barracuda.com/doc/98217202/>

Barracuda RMM uses unauthenticated access to an SMTP server to send alerts and trouble ticket notifications. This is configured in Service Center.

To configure the SMTP server for sending alerts please do the following:

- Log in to Service Center as an Administrator and go to **Configuration System Settings**.
- **Switch to the Alert Configuration tab.**

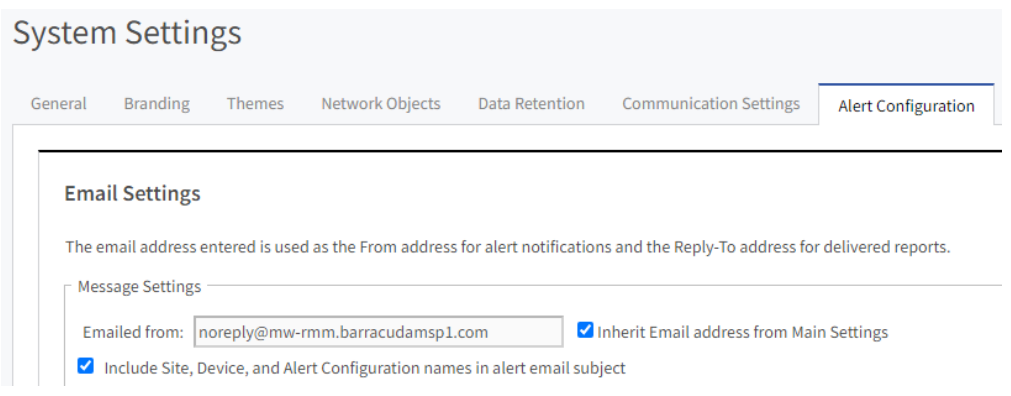

- Enter an email address in the **From Email** field. This does not have to be a legitimate email address belonging to someone in your organization, but must be explicitly allowed relay on your SMTP server in some configurations, as is commonly required when using Microsoft Exchange.
- Enter the hostname or IP address of your mail server in the SMTP Server field.
- Click **Save**.

#### **Barracuda RMM Support Note**

This is also the same email address that Email Verification and Password Resets will send from. If you change the email address, you will also need to update your DNS SPF Records to also add include:smtp-out.mw-rmm.barracudamsp.com

Internet Information Services (IIS) includes a Virtual SMTP server that is perfectly capable of handling the email load generated by Service Center.

## Barracuda RMM

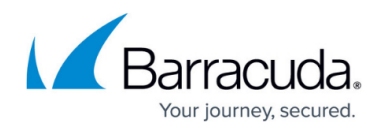

### **Figures**

1. image2023-9-20 9:26:32.png

© Barracuda Networks Inc., 2024 The information contained within this document is confidential and proprietary to Barracuda Networks Inc. No portion of this document may be copied, distributed, publicized or used for other than internal documentary purposes without the written consent of an official representative of Barracuda Networks Inc. All specifications are subject to change without notice. Barracuda Networks Inc. assumes no responsibility for any inaccuracies in this document. Barracuda Networks Inc. reserves the right to change, modify, transfer, or otherwise revise this publication without notice.